Step by Step Instructions on How to Claim your Continuing Education

1. After attending the training or completing a course you should receive a follow up email with instructions on how to receive Continuing Education (CE) and download the CE certificate.

In the body of the CE instructional email you will receive instruction and hyperlinks on how to get started.

## **Example:**

Thank you for joining Session 1-*Hepatitis C: Epidemiology, Natural History & Diagnosis* of our Hepatitis C Clinical Training Series with Dr. Wolf. A link to the recording and slides can be found on our website [https://empireliverfoundation.org/hvc-training/.](https://urldefense.proofpoint.com/v2/url?u=https-3A__empireliverfoundation.org_hvc-2Dtraining_&d=DwMFAw&c=shNJtf5dKgNcPZ6Yh64b-A&r=gm_--0nU9rFnPKxqBO9daZEcjDekLQ_hYtx52sAbyzg&m=nFpG4Sh22cXvWCyCUT9FltzyKjPAu_4s_zsqODq4NpI&s=VllxBjeWcIiCX-y_g6T6zZMsJ26ukq0Q6ZHU5UyN4oM&e=)

**Instructions for Obtaining Continuing Education (CE)** 

In order to receive continuing education (CE) for **WC4298-042921 - Hepatitis C Clinical Provider Training Series: Hepatitis C: Epidemiology, Natural History & Diagnosis - New York, NY - April 29, 2021 (Webcast)** please visit [TCEO](https://urldefense.proofpoint.com/v2/url?u=https-3A__www.cdc.gov_getCE&d=DwMFAw&c=shNJtf5dKgNcPZ6Yh64b-A&r=gm_--0nU9rFnPKxqBO9daZEcjDekLQ_hYtx52sAbyzg&m=nFpG4Sh22cXvWCyCUT9FltzyKjPAu_4s_zsqODq4NpI&s=H3x1EzC2qay5DSGj8ZaFTRBZybTkMR0a03PIyme0wZU&e=) and follow thes[e 9 Simple Steps](https://urldefense.proofpoint.com/v2/url?u=https-3A__tceols.cdc.gov_Home_Steps&d=DwMFAw&c=shNJtf5dKgNcPZ6Yh64b-A&r=gm_--0nU9rFnPKxqBO9daZEcjDekLQ_hYtx52sAbyzg&m=nFpG4Sh22cXvWCyCUT9FltzyKjPAu_4s_zsqODq4NpI&s=WG0uqlJ7FqdGStl_4oys7_HZnJwtL5jbqjlRN2AhxCU&e=) before **May 31, 2021**.

The course access code is emailed after completion of the 1-hour webinar. Remember the course access code is case-sensitive.

Please note that the TCEO information will change 30 days after the date of the LIVE CE event. While you can still claim your CE, please email Meg Chappell at [megchappell@empireliverfoundation.org](mailto:megchappell@empireliverfoundation.org) for assistance.

2. Go t[o Training and Continuing Education Online \(TCEO\).](https://tceols.cdc.gov/Account/Registration) 

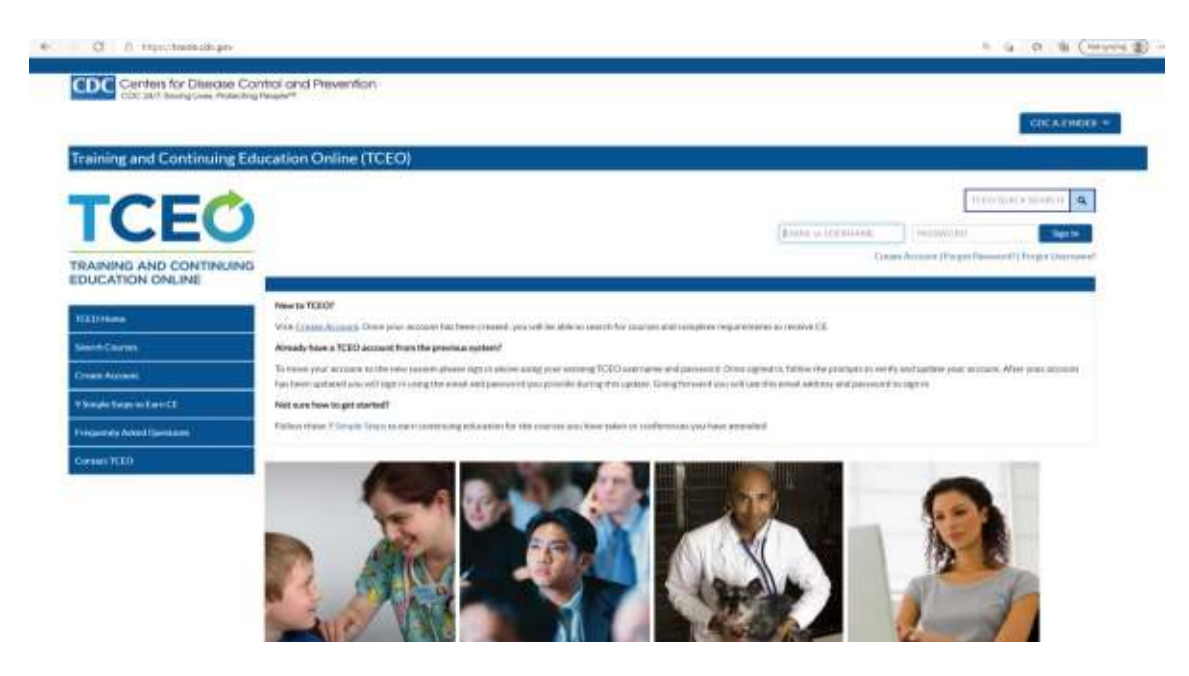

3. Click [HERE](https://tceols.cdc.gov/Account/Registration) to create a new TCEO account. You can also copy and paste this into your internet browser: <https://tceols.cdc.gov/Account/Registration>

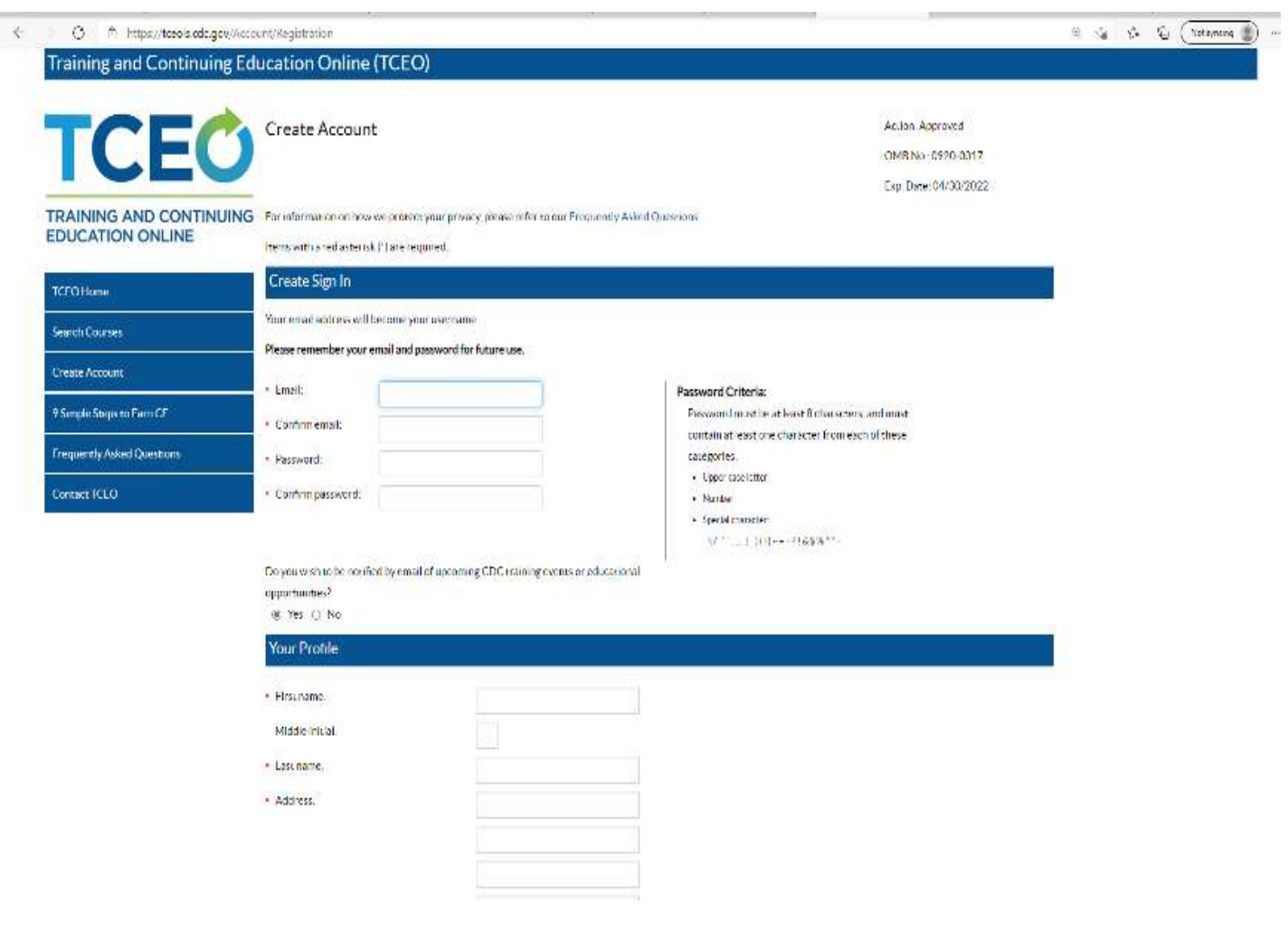

4. Log into your TCEO account. Go to "Search Courses" on the left side of the page. Enter your course information provided in your CE instructional email.

## **EXAMPLE of TCEO COURSE SEARCH:**

You can search by entering the Course Number, or Course Title.

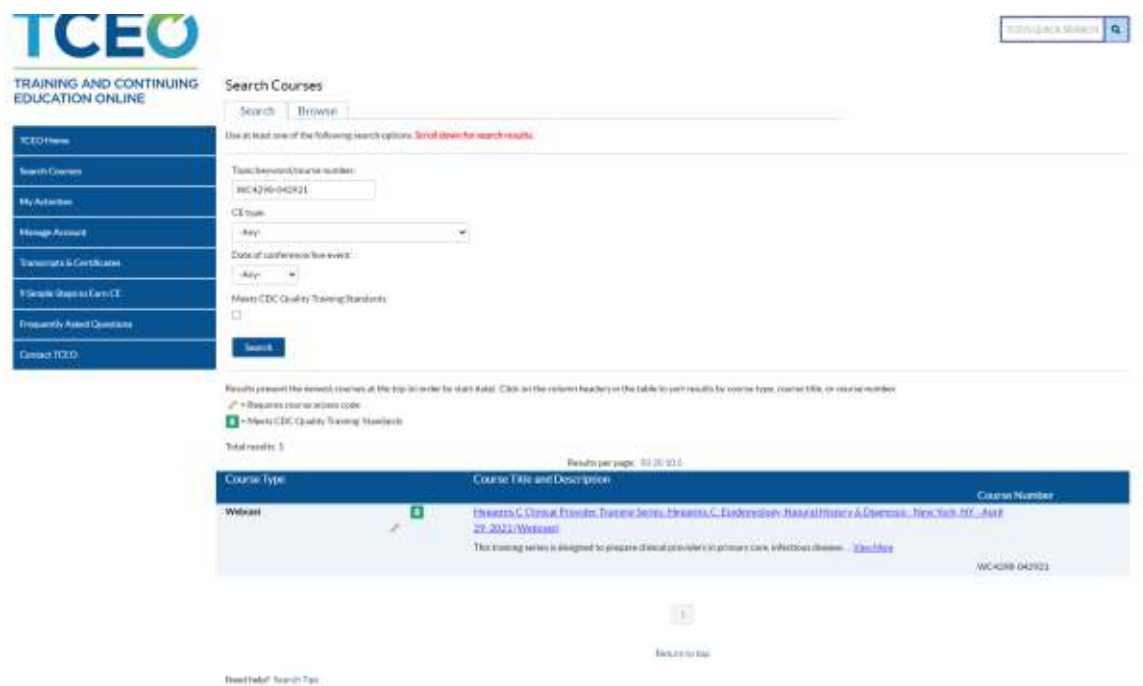

Course Number: "**WC4298-042921**"

Course Title: "**Hepatitis C Clinical Provider Training Series: Hepatitis C: Epidemiology, Natural History & Diagnosis - New York, NY - April 29, 2021 (Webcast)** "

Enter the course access code provided in CE instructional email.

1. Scroll down to search for the course of interest. Click on hyperlink. 5. You will see a Course Summary,

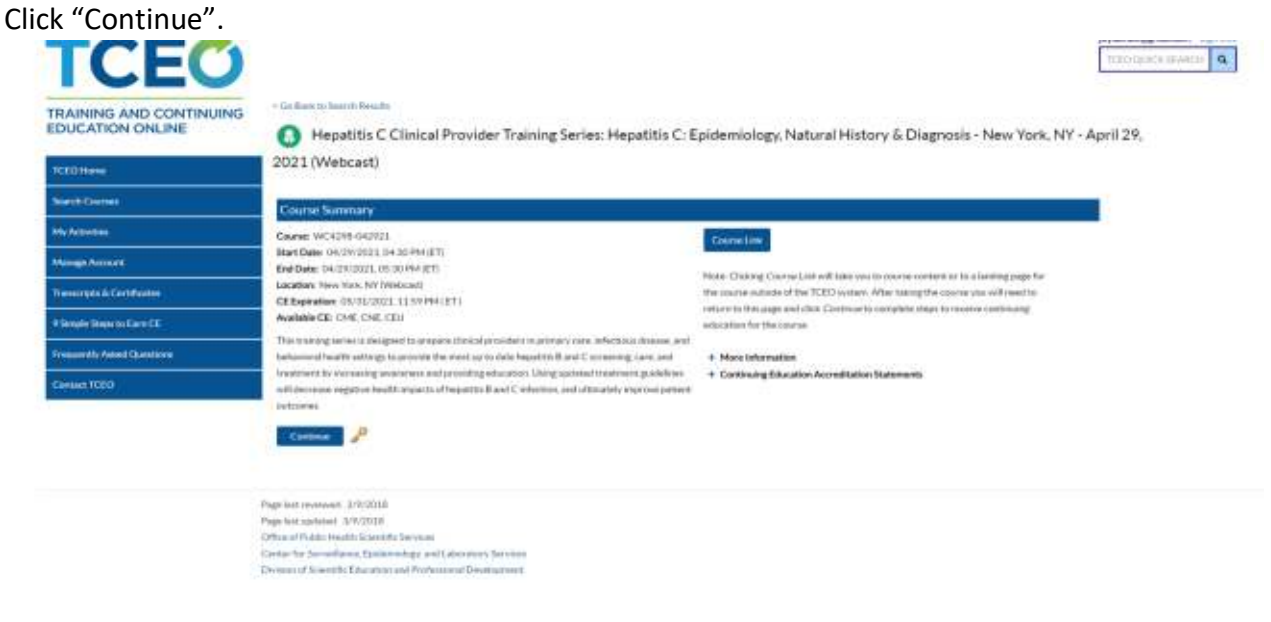

2. Enter Course Access Code provided to you in your CE instructional email. Please remember the access code is case sensitive.

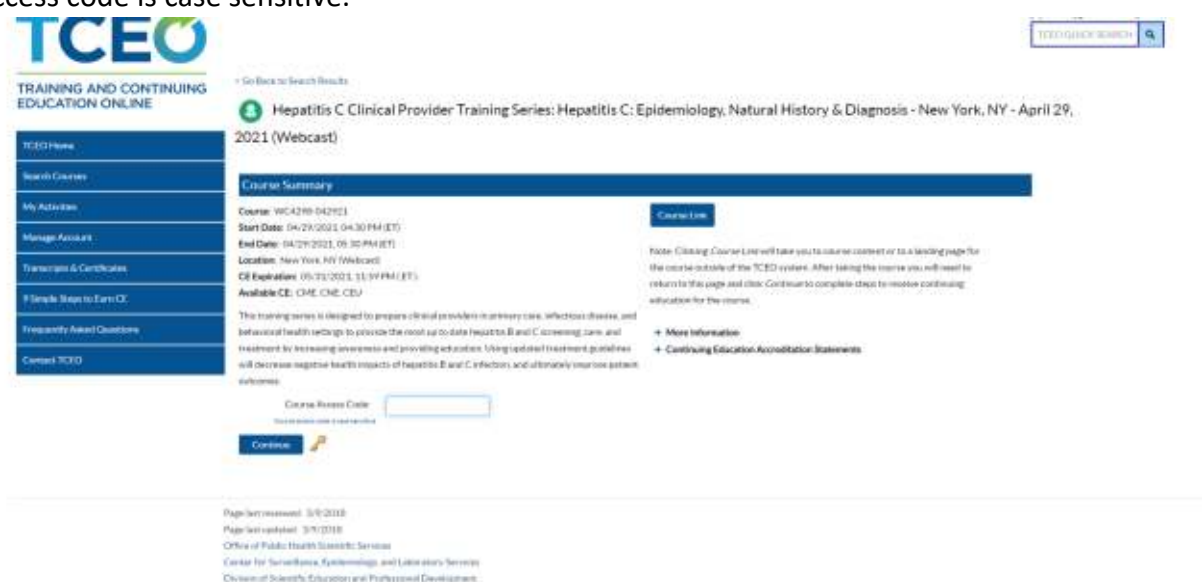

3. Select CE for your Course. (CME, CNE, CEU, CPH) and offer any additional information for credits. Click "Save and continue".

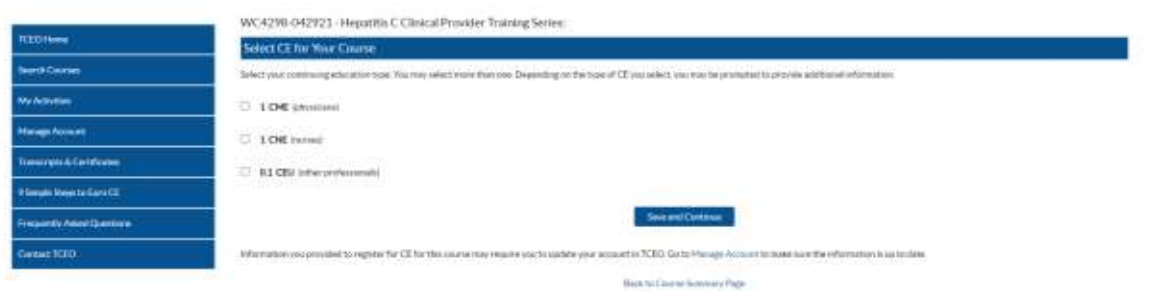

4. Scroll down to "Pending CE"

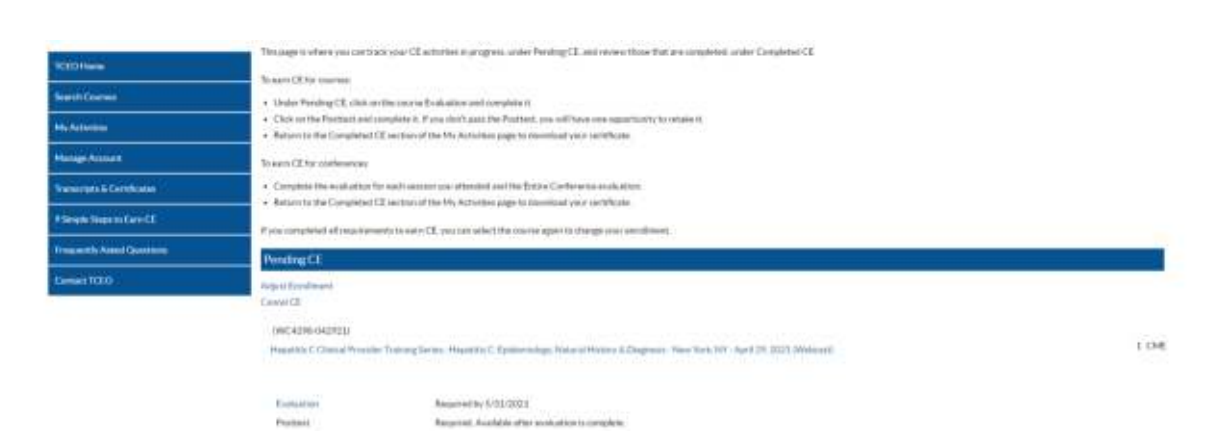

- 5. Find your course and click "Evaluation".
- 6. Complete the evaluation and click "Submit Evaluation".

7. Once your evaluation is completed, Click "PostTest". You must complete the test with a minimum passing score specified (Passing score can vary from 50% to 75% depending on the course).

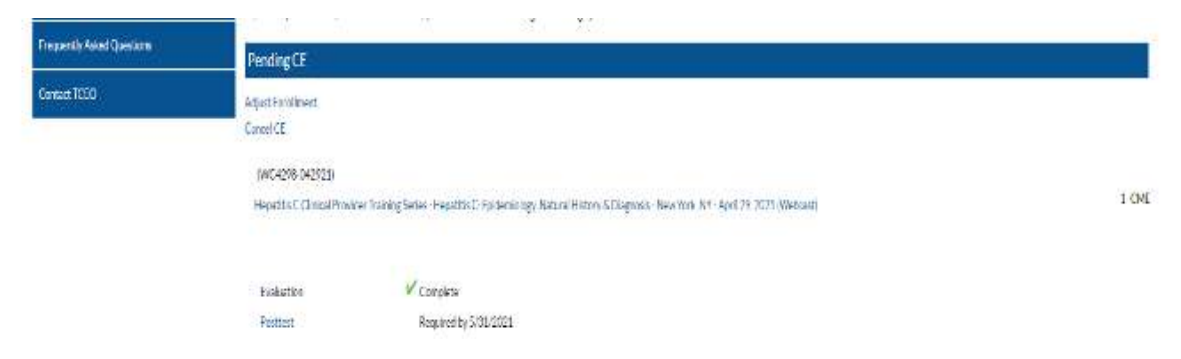

8. Complete PostTest and Click "Submit."

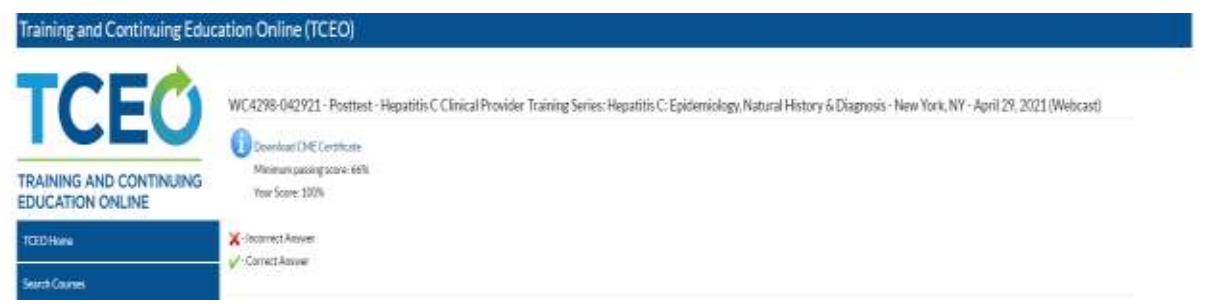

9. You will immediately get your posttest score and Click "Close." Please note that if you did not pass the posttest on your first attempt, some courses allow for multiple attempts to achieve a passing score. However, some posttest will specify that is limited attempts for session permitted.

10. If you pass the post-test, you will see the CE credit under "Completed CE".

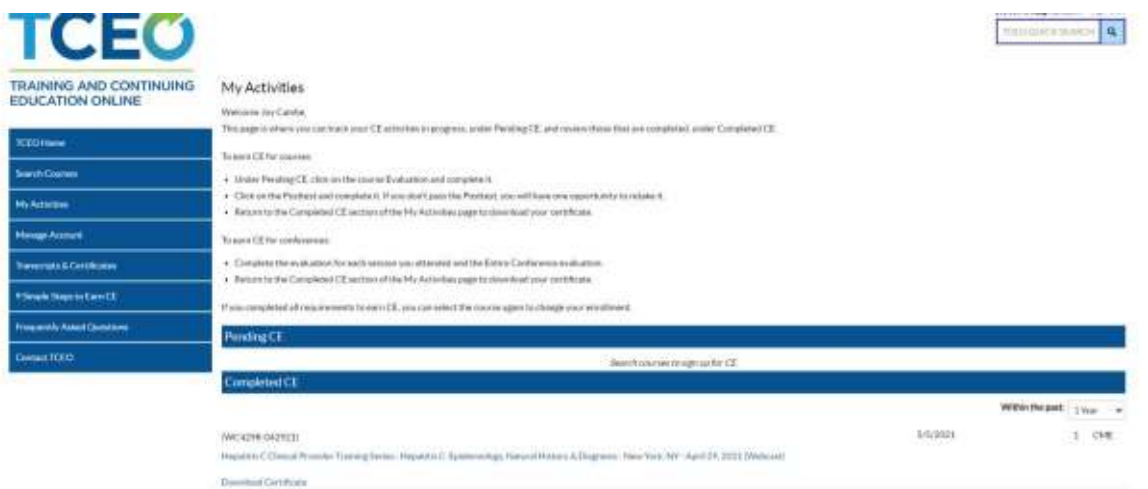